# Modelo**WT3-201M** MÁQUINA MOTORIZADA PARA ENSAYO A TRACCIÓN DE TERMINALES DE CABLE

# Guía del usuario

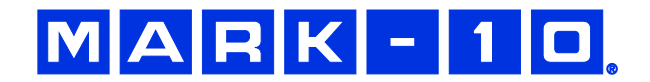

# *Gracias.*

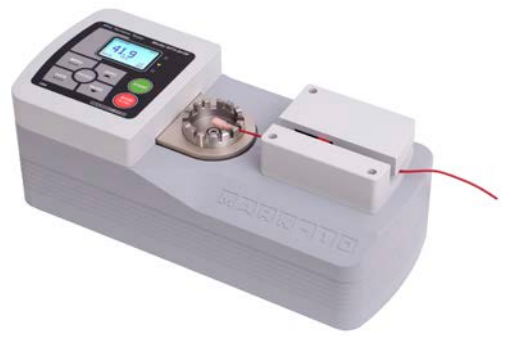

Le agradecemos que haya adquirido una máquina para ensayo a tracción de terminales de cable Mark-10 WT3- 201M, diseñada para ensayos de tracción de hasta 200 lbF (1000 N).

Con el uso adecuado, estamos seguros de que este producto le proporcionará un gran servicio durante muchos años. Los instrumentos Mark-10 tienen una construcción resistente que les permite ofrecer muchos años de servicio en entornos industriales y de laboratorio.

Esta Guía del usuario facilita instrucciones de configuración, seguridad y funcionamiento. También se proporcionan las

dimensiones y especificaciones del producto. Para cualquier información adicional o consulta, no dude en ponerse en contacto con nosotros. Nuestro servicio de asistencia técnica y equipos de ingeniería estarán encantados de ayudarle.

**Antes del primer uso, todas las personas que vayan a utilizar la WT3-201M deben recibir formación completa sobre los procedimientos de funcionamiento y uso seguro.**

# **TABLA DE CONTENIDOS**

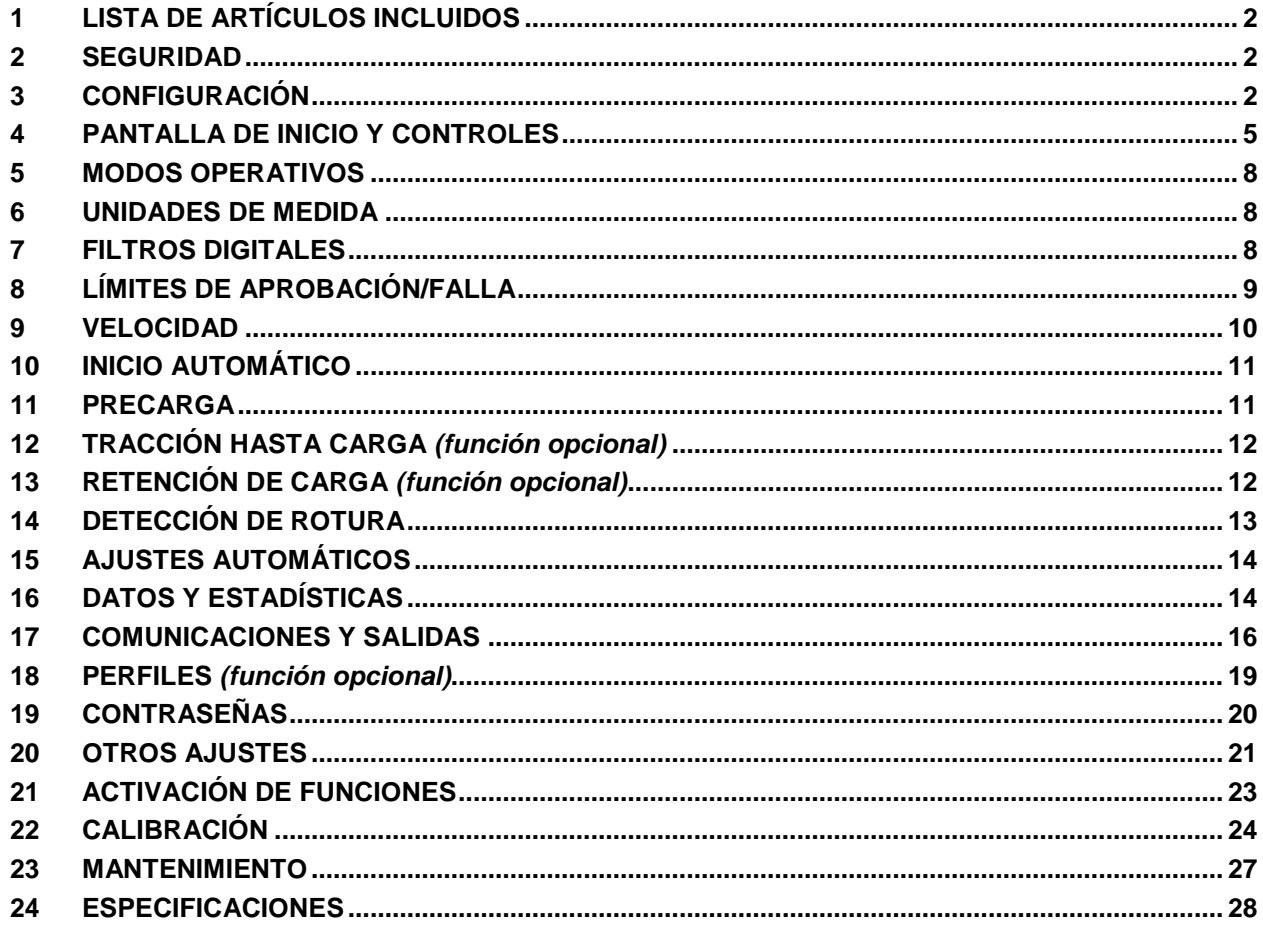

# <span id="page-2-0"></span>**1 LISTA DE ARTÍCULOS INCLUIDOS**

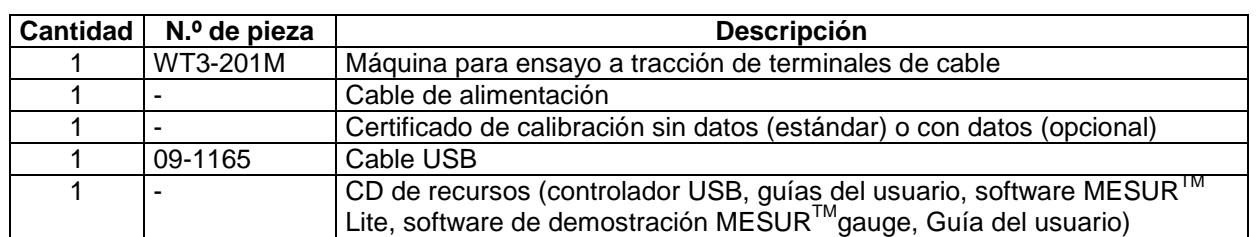

# <span id="page-2-1"></span>**2 SEGURIDAD**

Las siguientes comprobaciones y procedimientos de seguridad deben llevarse a cabo antes y durante el funcionamiento:

- 1. Antes de iniciar un ensayo siempre se deben considerar las características de la muestra que se va a someter a prueba. Debería efectuarse con antelación una evaluación de riesgos para garantizar que se han contemplado e implementado todas las medidas de seguridad.
- 2. Durante los ensayos debe utilizarse protección ocular y facial. Tenga en cuenta los peligros derivados de la energía potencial que pueda acumularse en la muestra durante el ensayo. Debe utilizarse protección corporal adicional si se considera posible una falla destructiva durante la muestra de ensayo.
- 3. Manténgase alejado de las partes móviles de la máquina. No se debe usar ropa suelta. El cabello largo debe cubrirse para evitar situaciones de peligro.
- 4. Se recomienda encarecidamente el uso de un protector de maquinaria.
- 5. Cuando la máquina no esté en uso, asegúrese de que la corriente esté apagada para evitar un funcionamiento accidental de cualquiera de los controles.

# <span id="page-2-2"></span>**3 CONFIGURACIÓN**

#### **3.1 Configuración mecánica**

#### *3.1.1 Montaje*

La máquina se envía completamente montada.

#### *3.1.2 Instalación*

Coloque el instrumento sobre una superficie de trabajo limpia, plana, nivelada y libre de vibraciones. Si se desea, el instrumento se puede fijar al área de trabajo mediante cuatro tornillos de 1/4-20 fijados a la parte inferior de la base (profundidad de 0,5 pulgadas [12 mm]).

*3.1.3 Instalación del accesorio para terminales anulares o el accesorio liso para terminales singulares* Para instalar o desinstalar el accesorio para terminales estándar o el accesorio para terminales anulares (opcional), afloje el tornillo que hay en el centro del accesorio, retire el accesorio, coloque el otro accesorio en el compartimento y vuelva a apretar el tornillo.

# $MAPK$  -  $1Q$

#### *3.1.4 Configuración de la muestra*

1. Coloque el terminal en el accesorio para terminales estándar o el accesorio para terminales anulares (opcional), como se muestra en las siguientes imágenes. Gradúe los accesorios hasta que la ranura o el cilindro del tamaño deseado quede alineado con el mecanismo de levas adyacente a la palanca.

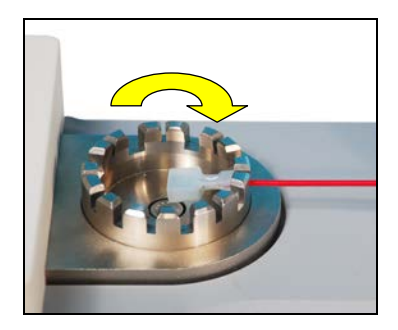

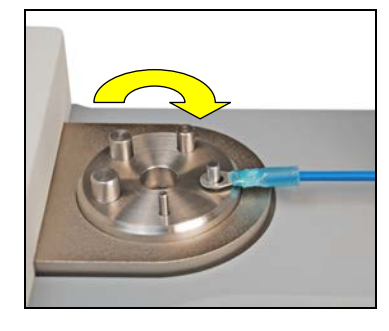

2. Introduzca el extremo libre del cable entre las levas del mecanismo. Mantenga tenso el cable mientras lo introduce. Si el inicio automático está activado, la prueba comenzará cuando se active el interruptor (consulte las secciones posteriores para conocer los detalles operativos). Consulte la imagen de abajo:

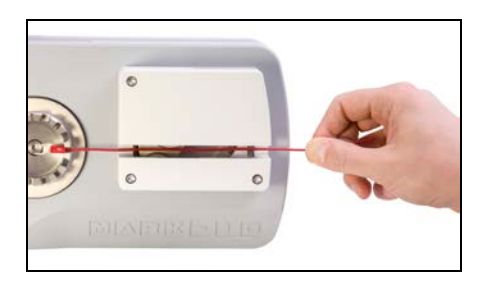

Observe el seguro rojo (marcado abajo con un círculo), que gira automáticamente a su posición cuando se cierra el mecanismo de levas.

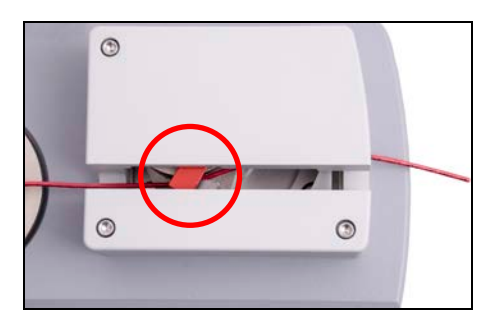

#### **3.2 Conexiones y salidas**

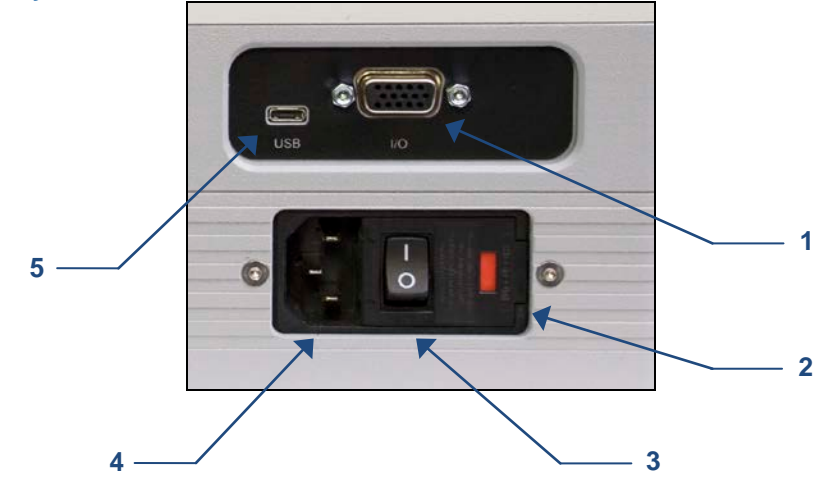

#### **1. Conector**

Se incluyen conectores RS-232, Set Point, analógico, Mitutoyo y otras salidas. Consulte la sección **Comunicaciones y salidas** para más información.

#### **2. Fusible**

#### **3. Interruptor de encendido**

Utilícelo para encender y apagar el equipo.

**4. Toma de corriente de alimentación** 

Conecte el cable de alimentación aquí. Consulte la subsección **Conexión de la alimentación** para obtener información de seguridad importante.

#### **5. Conector USB** Conecte aquí el cable USB para transmitir datos a un PC, PLC, impresora, etc.

#### **3.3 Instalación del controlador USB**

Si la comunicación es a través de USB, instale el controlador USB incluido en el CD de recursos. Las instrucciones de instalación se encuentran también en el CD o se pueden descargar de www.mark-10.com.

#### **¡Precaución!**

*Instale el controlador USB antes de conectar físicamente el probador a un PC con el cable USB.*

En la sección **Comunicaciones y salidas** se facilitan más instrucciones para configurar y utilizar las salidas.

#### **3.4 Conexión de la alimentación**

Conecte un extremo del cable de alimentación en su receptáculo en la parte posterior y el otro extremo en una toma de corriente con conexión a tierra local (conector de 3 clavijas).

Antes de encender la corriente, deberían llevarse a cabo las siguientes comprobaciones y procedimientos de seguridad:

1. El aparato no debe utilizarse si el cable de alimentación o el propio aparato presentan daños visibles. El WT3-201M funciona con 110V/220V. Cualquier contacto con esta alta tensión puede causar lesiones graves o incluso la muerte. Asegúrese de que el aparato se mantenga en todo momento lejos del agua u otros líquidos

electroconductores.

# $MAPK-10$

- 2. Asegúrese de que la toma de corriente que alimenta la máquina para ensayo tenga toma de tierra local (conector de 3 clavijas).
- 3. Las reparaciones del aparato solo deberían llevarse a cabo por un técnico capacitado. La alimentación debe desconectarse antes del desmontaje.

Después que se hayan efectuado los controles y procedimientos de seguridad anteriores, la máquina para ensayo podrá encenderse y estará lista para funcionar.

# <span id="page-5-0"></span>**4 PANTALLA DE INICIO Y CONTROLES**

#### **4.1 Funciones del modo de demostración**

El WT3-201M se envía en *Modo demo*, lo que proporciona la funcionalidad completa de todas las funciones disponibles para un período de evaluación de 160 horas de funcionamiento. Una vez finalizado este período, las funciones que no se hayan adquirido dejarán de estar disponibles.

Después de la secuencia de encendido inicial, la pantalla muestra lo siguiente:

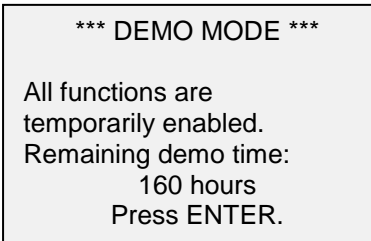

Las funciones opcionales disponibles son las siguientes:

**1. Perfiles**

Guarde y recupere conjuntos de parámetros de ensayos, incluida la velocidad, límites de aprobación/falla, unidad de medida, etc. Se puede almacenar un máximo de 500 perfiles.

**2. Retención de carga** 

La máquina para ensayo se detendrá y mantendrá una carga determinada durante un cierto período.

- **3. Tracción hasta carga** La máquina para ensayo se detendrá cuando se haya alcanzado la carga especificada.
- **4. Fecha y hora de registro** Se asigna una fecha y hora de registro a cada punto de datos guardado.

#### **5. Paquete de opciones completas**

Incluye todas las funciones mencionadas anteriormente.

Consulte la sección **Activación de las funciones** para obtener instrucciones sobre cómo activar las funciones.

### **4.2 Pantalla de inicio**

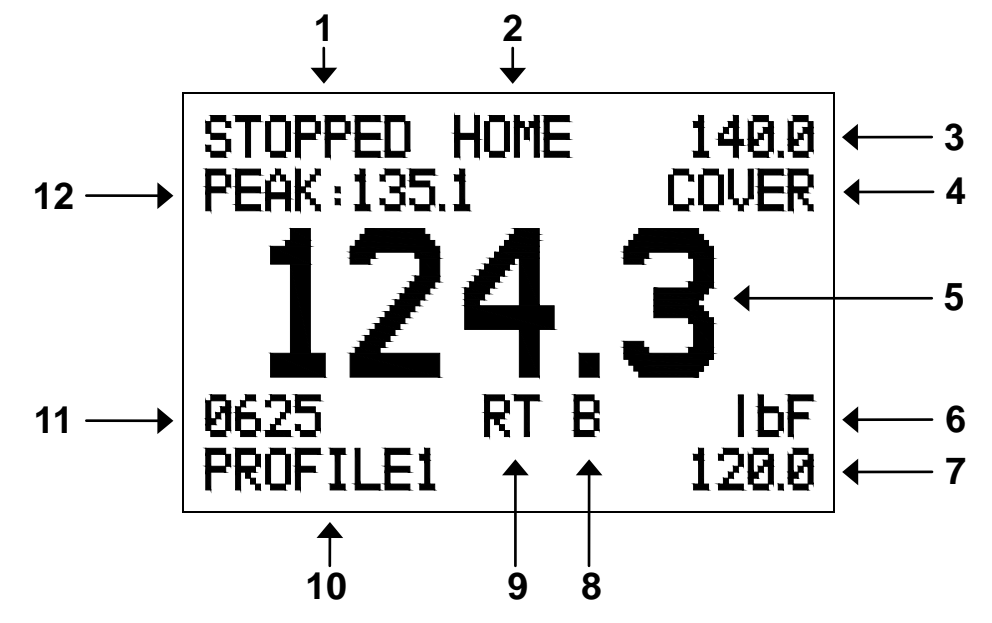

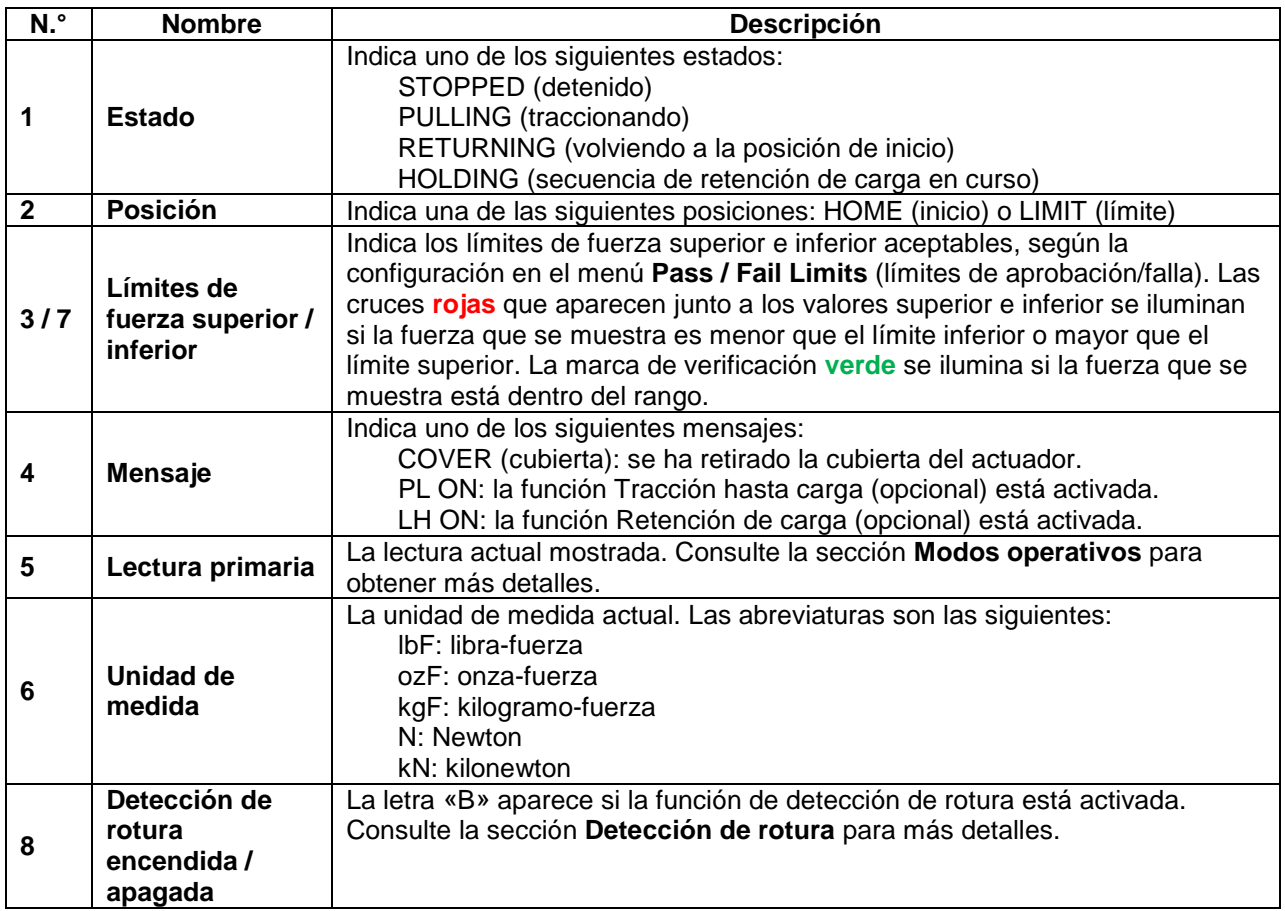

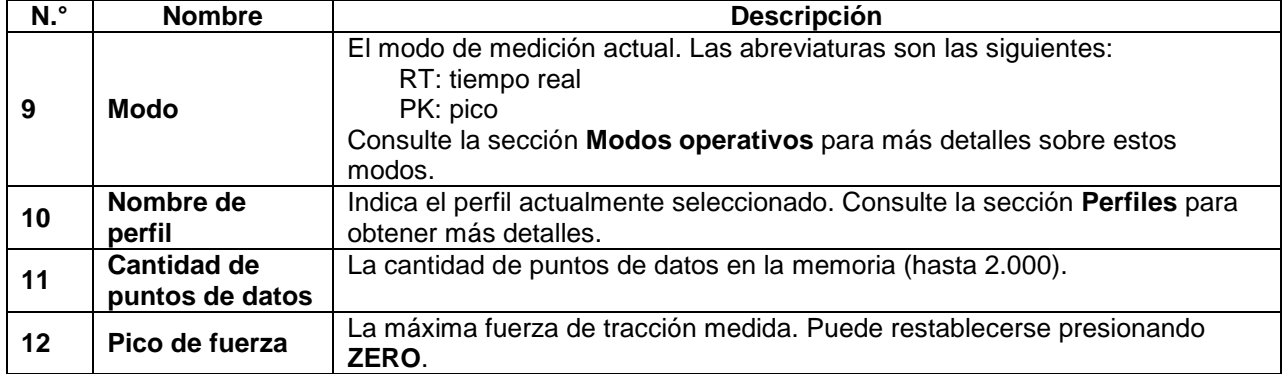

## **4.3 Controles**

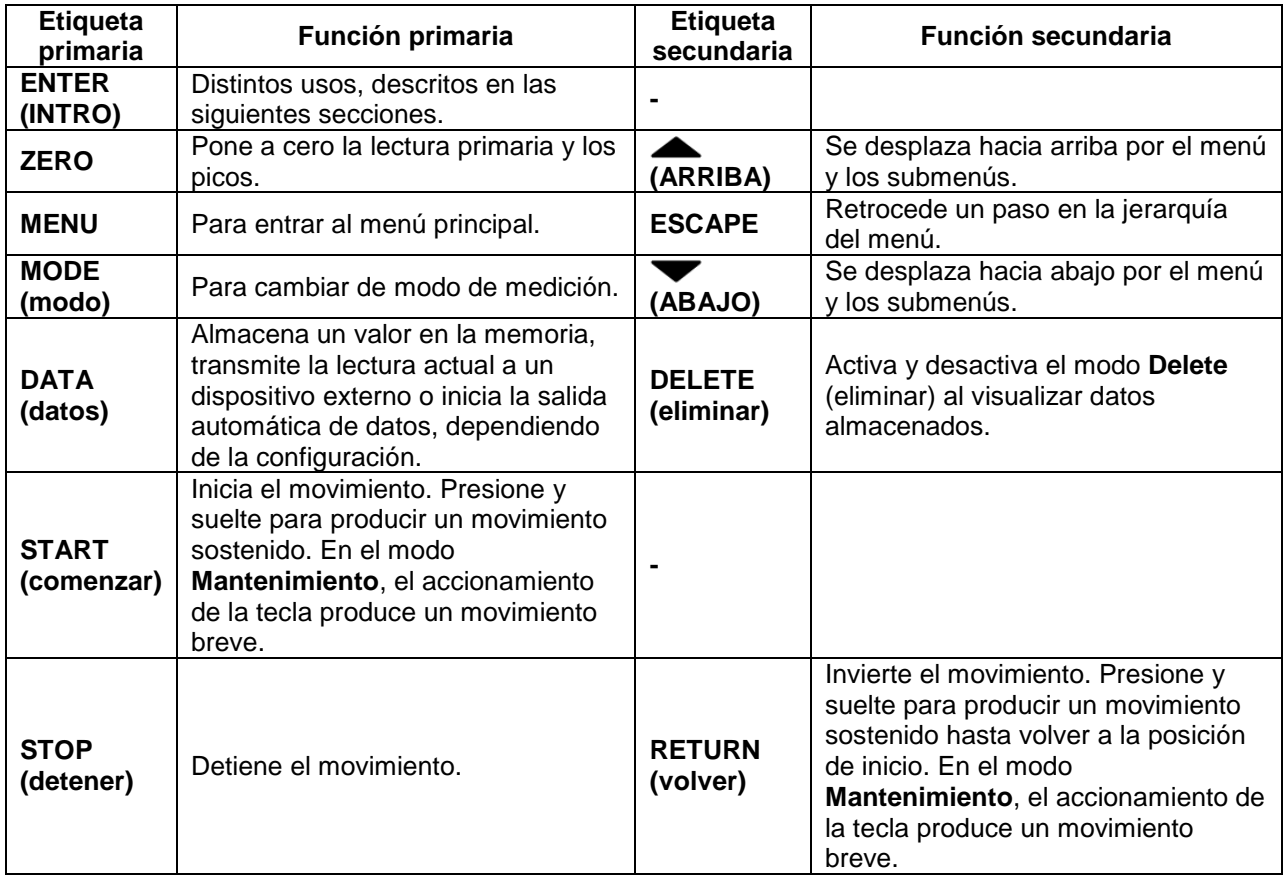

#### **4.4 Conceptos básicos para navegar por los menús**

La mayor parte de las diversas funciones y parámetros del instrumento se configuran a través del menú principal. Para acceder al menú, presione **MENU**. Use las teclas **UP** (arriba) y **DOWN** (abajo) para desplazarse por los elementos. La selección actual se indica mediante un texto claro sobre un fondo oscuro. Presione **ENTER** (INTRO) para seleccionar un elemento de menú, y a continuación vuelva a usar las teclas **UP** (arriba) y **DOWN** (abajo) para desplazarse por los submenús. Vuelva a presionar **ENTER** (INTRO) para seleccionar el elemento de submenú.

En el caso de los parámetros que pueden activarse o desactivarse, presione **ENTER** (INTRO) para alternar entre la selección y la anulación de la selección. Un asterisco (\*) a la izquierda de la etiqueta del parámetro indica que el parámetro se ha seleccionado.

En el caso de los parámetros que requieren la introducción de un valor numérico, utilice las teclas **UP** (arriba) y **DOWN** (abajo) para aumentar o disminuir el valor. Mantenga pulsada cualquiera de estas teclas para que se produzca un incremento automático a una velocidad que aumente gradualmente. Cuando se haya alcanzado el valor deseado, presione **ENTER** (INTRO) para guardar el cambio y volver al elemento de submenú, o presione **ESCAPE** para volver al elemento de submenú sin guardar los cambios. Presione **ESCAPE** para retroceder un paso en la jerarquía del menú hasta llegar al modo operativo normal.

Consulte las siguientes secciones para obtener más información sobre la configuración de las distintas funciones y parámetros.

## <span id="page-8-0"></span>**5 MODOS OPERATIVOS**

#### **¡Precaución!**

**En cualquier modo operativo, si la capacidad del instrumento se ha superado en más de un 10 %, en la pantalla aparecerá «OVER» para indicar una sobrecarga. Se emitirá un tono continuo hasta que se presione la tecla MENU o se reduzca la carga hasta un nivel seguro.**

El WT3-201M tiene tres modos operativos. Para pasar de un modo a otro, presione **MODE** (modo) mientras esté en la pantalla de inicio.

#### **5.1 Tiempo real (RT)**

La lectura primaria corresponde a la lectura medida actualmente.

#### **5.2 Pico (PK)**

La lectura primaria corresponde a la lectura observada del pico de tracción. Si la fuerza real disminuye a partir del valor del pico, este seguirá apareciendo en la zona de lectura primaria de la pantalla. Presione **ZERO** para restablecer el valor.

#### <span id="page-8-1"></span>**6 UNIDADES DE MEDIDA**

El WT3-201M puede mostrar cinco unidades de medida de fuerza distintas. Para cambiar la unidad, seleccione **Units** (unidades) en el menú. La pantalla enumerará las unidades disponibles del siguiente modo:

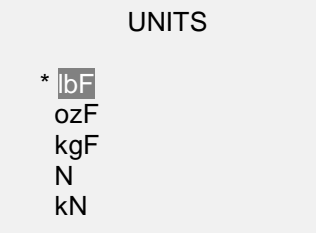

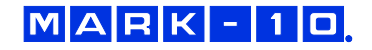

**Nota:** El cambio de unidad en este menú no definirá la unidad predeterminada. Para que la máquina siempre se encienda automáticamente con la unidad deseada, configúrela desde el menú **Initial Settings** (ajustes iniciales).

# <span id="page-9-0"></span>**7 FILTROS DIGITALES**

Los filtros digitales se proporcionan para facilitar las lecturas cuando hay interferencia mecánica en el área de trabajo o la muestra de ensayo. Estos filtros utilizan la técnica de la media móvil, en la que las lecturas consecutivas se pasan por una memoria intermedia, y el valor mostrado es la media de su contenido. Variando la longitud de la memoria intermedia puede lograrse un efecto de «suavizado» variable. Seleccionando «1» se desactiva el filtro, ya que la media de un solo valor es el propio valor.

Para acceder a la configuración de los filtros digitales, seleccione **Filters** (filtros) en el menú. La pantalla aparece del siguiente modo:

DIGITAL FILTERS (1 = Fastest) Current Reading 8 Displayed Reading 512

Hay dos filtros disponibles:

**Current Reading** (lectura actual): se aplica a la velocidad de captura de picos del instrumento.

**Displayed Reading** (lectura mostrada): se aplica a la lectura primaria en la pantalla.

Ajustes disponibles: *1, 2, 4, 8, 16, 32, 64, 128, 256, 512, 1024.* Se recomienda mantener el filtro de lectura actual en su valor más bajo para obtener un mejor rendimiento, y el filtro de lectura mostrada en su valor más alto para una mejor estabilidad.

# <span id="page-9-1"></span>**8 LÍMITES DE APROBACIÓN/FALLA**

#### **8.1 Información general**

Los límites de aprobación/falla son útiles para la verificación de tolerancia con los indicadores rojos y verdes y los tonos audibles. También se incluyen salidas para activar un dispositivo externo como un indicador o alarma en aplicaciones de control de procesos. En la memoria no volátil de la máquina para ensayo se especifican y almacenan dos límites (alto y bajo), y la lectura primaria se compara con dichos límites. Los resultados de las comparaciones se indican a través de las tres salidas que hay en el conector de 15 patillas, lo cual permite proporcionar señales «por debajo», «dentro de los límites» y «por encima».

#### **8.2 Configuración**

Para configurar los límites de aprobación/falla, seleccione **Pass / Fail Limits** (límites de aprobación/falla) en el menú. La pantalla aparece del siguiente modo:

PASS / FAIL LIMITS Upper Disabled \* Upper Enabled 125.0 Lower Disabled \* Lower Enabled 122.5

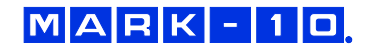

Puede activar un límite, los dos o ninguno.

El límite superior aparece en la esquina superior derecha de la pantalla, mientras que el límite inferior aparece en la esquina inferior derecha, tal como se muestra en la sección **Pantalla de inicio y controles**. Si solo se ha activado un límite, aparece la palabra «OFF» en lugar del otro valor. Si no se ha activado ningún límite, las esquinas superior e inferior a la derecha de la pantalla estarán en blanco.

Si la aplicación solo requiere que una muestra soporte una fuerza mínima determinada, establezca el límite de aprobación/falla inferior únicamente. Si el valor está por debajo de este límite, se iluminará la cruz **roja** inferior. Si el valor supera este límite, se iluminará la marca de verificación **verde**.

**Nota:** Los límites de aprobación/falla y las salidas de puntos de ajuste hacen referencia a la lectura mostrada, no necesariamente a la carga actual.

#### *8.2.1 Diagrama esquemático de salidas de los puntos de ajuste*

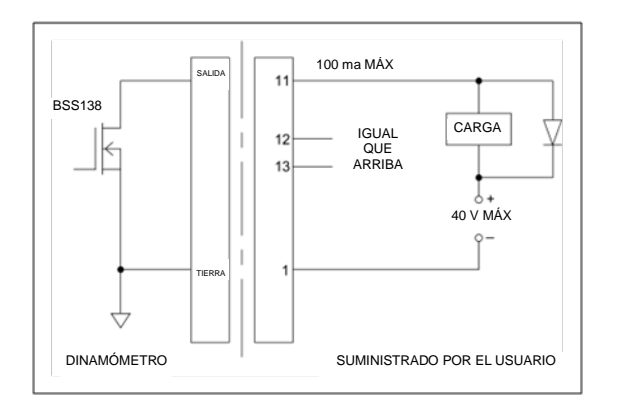

## <span id="page-10-0"></span>**9 VELOCIDAD**

La velocidad se puede regular para cumplir con diversos estándares y métodos de ensayo. Seleccione **Speed** (velocidad) en el menú y presione **ENTER** (INTRO). La pantalla aparece del siguiente modo:

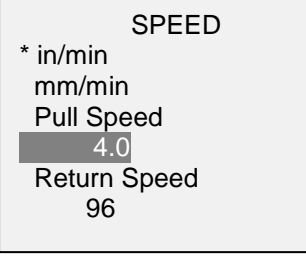

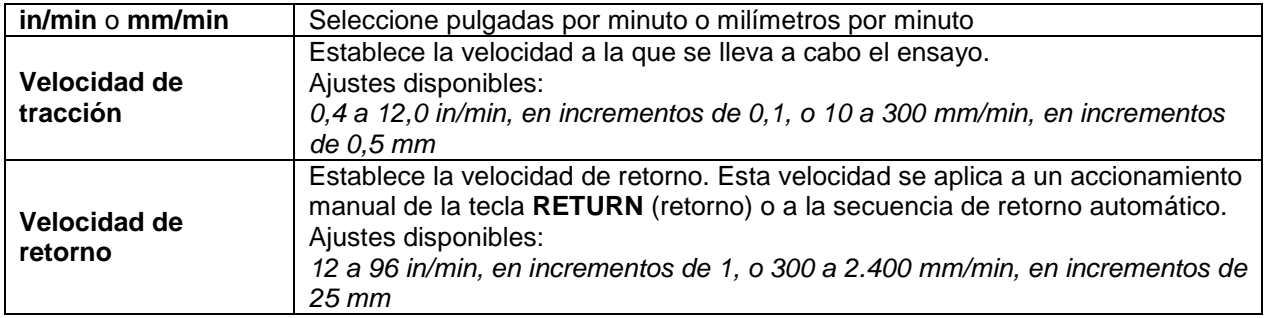

# <span id="page-11-0"></span>**10 INICIO AUTOMÁTICO**

La función de inicio automático aumenta la eficiencia del ensayo iniciándolo en forma automática cuando la muestra activa el interruptor, que se identifica a continuación:

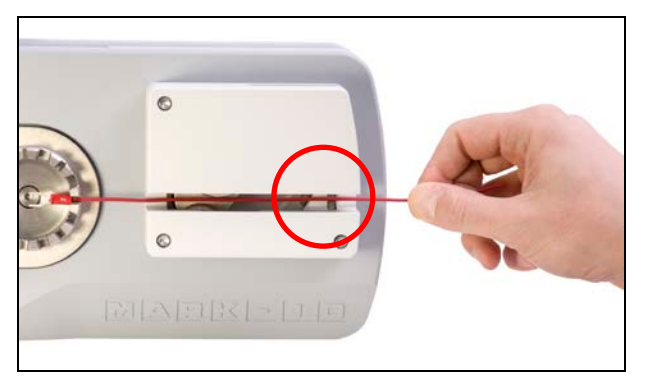

Para usar el inicio automático, seleccione **Inicio automático** en el menú y pulse **ENTER**(INTRO). La pantalla aparece del siguiente modo:

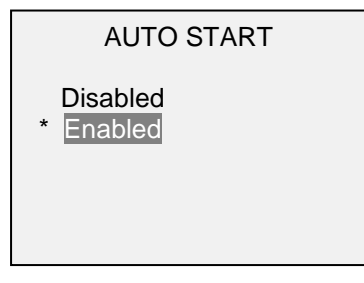

Seleccione **Enabled** (activado). Para lograr la máxima eficiencia, se recomienda combinar las funciones de automatización **Auto Start** (inicio automático), **Break Detection** (detección de rotura) y **Auto Return** (retorno automático). Consulte las siguientes secciones para obtener más información.

# <span id="page-11-1"></span>**11 PRECARGA**

Para mejorar la eficiencia de los ensayos, la velocidad inicial puede ser superior a la velocidad de ensayo. Cuando el mecanismo sujeta la muestra, definible como una precarga, la velocidad vuelve a la velocidad de ensayo programada. Seleccione **Preload** (precarga) en el menú y presione **ENTER**  (INTRO). La pantalla aparece del siguiente modo:

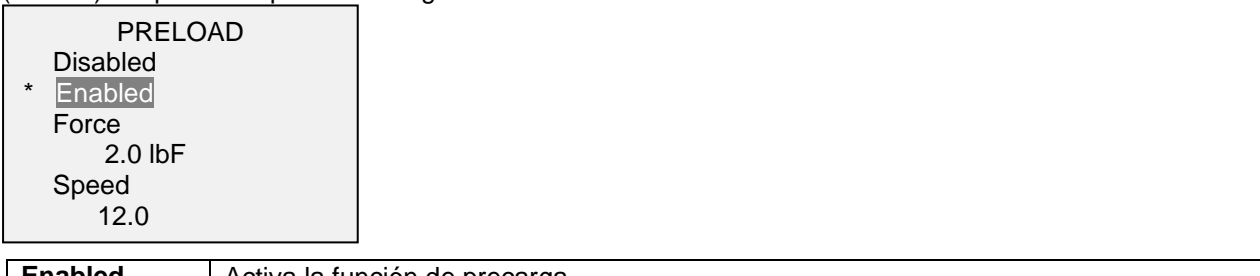

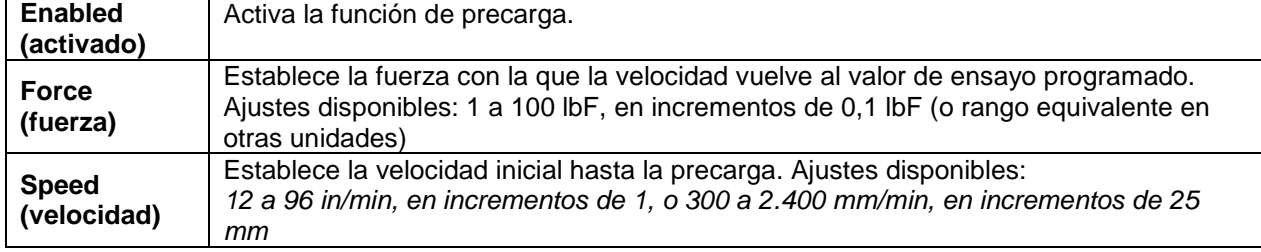

Después de salir del menú, presione **ZERO** para armar la función.

**Nota:** Para no rebasar el valor requerido en los modos Retención de carga o Tracción hasta carga, asegúrese de regular la fuerza de precarga bastante por debajo de la fuerza de ensayo prevista. Según la elasticidad de la muestra de cable, es posible que deba experimentar un poco hasta encontrar el valor óptimo. Lo mismo se aplica a la velocidad de precarga.

# <span id="page-12-0"></span>**12 TRACCIÓN HASTA CARGA** *(función opcional)*

Para los ensayos no destructivos y otras aplicaciones, la máquina puede detenerse al alcanzar una carga específica. Seleccione **Pull to Load** (tracción hasta carga) en el menú y presione **ENTER** (INTRO). La pantalla aparece del siguiente modo:

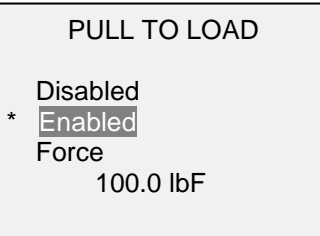

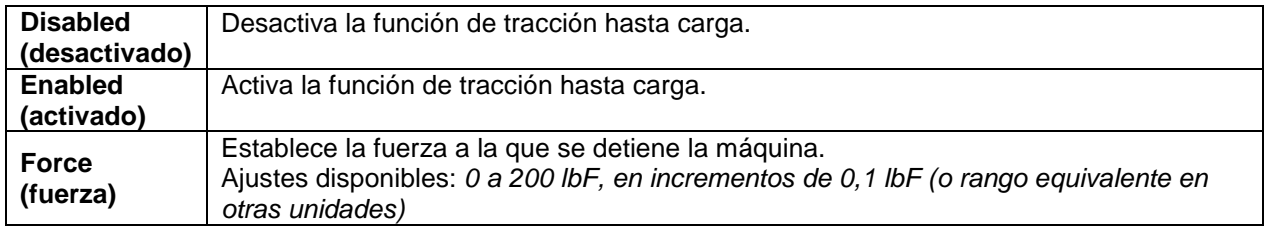

Después de salir del menú, presione **ZERO** para armar la función. El mensaje cambia de "LL" a "LL ON" en la esquina superior derecha de la pantalla.

La máquina para ensayo puede realizar varias funciones automáticas más al finalizar la secuencia de tracción hasta carga, según se describe en la sección **Ajustes automáticos**.

## <span id="page-12-1"></span>**13 RETENCIÓN DE CARGA** *(función opcional)*

La función de retención de carga está diseñada para ciertos métodos de ensayo que consisten en mantener una carga específica durante un cierto tiempo, como la norma UL 486A/B. El motor reacciona dinámicamente a los cambios de carga, por ejemplo, ante la relajación de la muestra, a fin de mantener lo especificado durante la prueba. Seleccione **Load Holding** (retención de carga) en el menú y presione **ENTER** (INTRO). La pantalla aparece del siguiente modo:

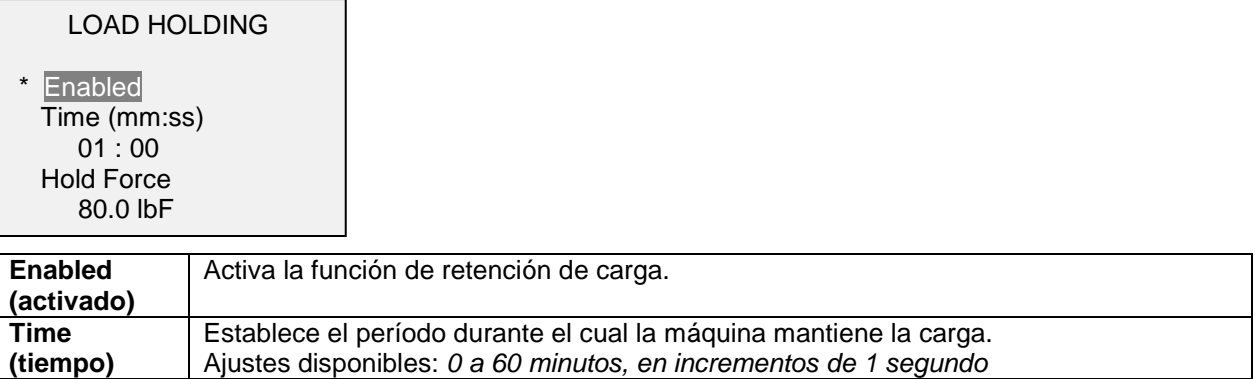

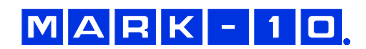

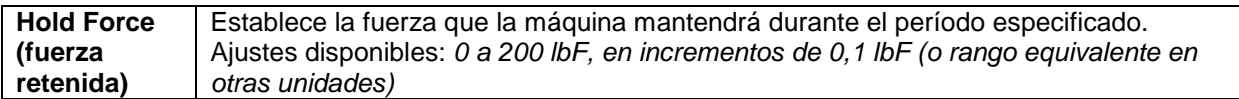

Cuando salga del menú, presione **ZERO** para armar la función. El mensaje cambia de "LH" a "LH ON" en la esquina superior derecha de la pantalla. Cuando comienza el ensayo, aparece un contador en la parte superior central de la pantalla, que muestra el restante.

La máquina para ensayo puede realizar varias funciones automáticas más al finalizar la secuencia de retención de carga, según se describe en la sección **Ajustes automáticos**.

# <span id="page-13-0"></span>**14 DETECCIÓN DE ROTURA**

La función de detección de rotura siente cuando se separa el cable con respecto al terminal. Se entiende como ruptura el incremento de una fuerza más allá de un umbral de fuerza configurado, seguido de una disminución a 2 lbF (o su equivalente en otras unidades). Al detectar la rotura, la máquina puede detenerse y dar marcha atrás a toda velocidad, si está activado el modo **Auto Return** (retorno automático).

La máquina para ensayo puede realizar varias funciones automáticas más tras la rotura de una muestra, según se describe en la sección **Ajustes automáticos**.

Las funciones y ajustes de detección de rotura se configuran desde una ubicación central, y se aplican a cualquier modo en que esté activada. Consulte la sección **Modos operativos** para obtener más detalles sobre la configuración de cada modo.

#### **14.1 Configuración**

Para activar la detección de roturas, seleccione **Break Detection** (detección de rotura) desde el menú principal. La pantalla aparece del siguiente modo:

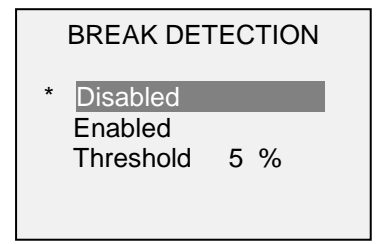

Puede seleccionarse cualquier combinación de las funciones anteriores.

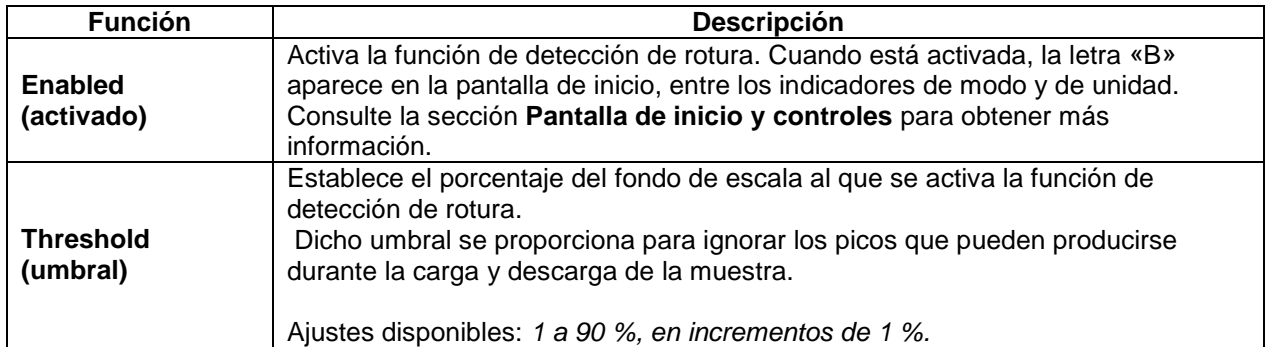

Después de salir del menú, presione **ZERO** para armar la detección de rotura. El mensaje en la parte inferior de la pantalla cambia de "B" a "B ON".

Si los tonos están activados, se escuchará un sonido cuando se ejecuten las funciones de salida, almacenamiento y puesta a cero.

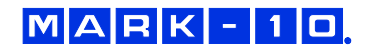

# <span id="page-14-0"></span>**15 AJUSTES AUTOMÁTICOS**

La máquina para ensayo puede realizar una o varias funciones en forma automática cuando vuelve a la posición de inicio. El retorno a la posición de inicio puede ocurrir después de un simple regreso manual, un Retorno automático o un evento especial, que incluye Detección de rotura, Tracción hasta carga y Retención de carga:

Las siguientes funciones automáticas están disponibles

- 1. Guardar el valor del pico en la memoria.
- 2. Transmitir la lectura del pico.
- 3. Cambiar una patilla de salida.
- 4. Poner a cero las lecturas primaria y de picos después de un retardo configurable.

Vaya a **Auto Settings** (ajustes automáticos) en el menú y presione **ENTER** (INTRO) para fijar el valor. La pantalla aparece del siguiente modo:

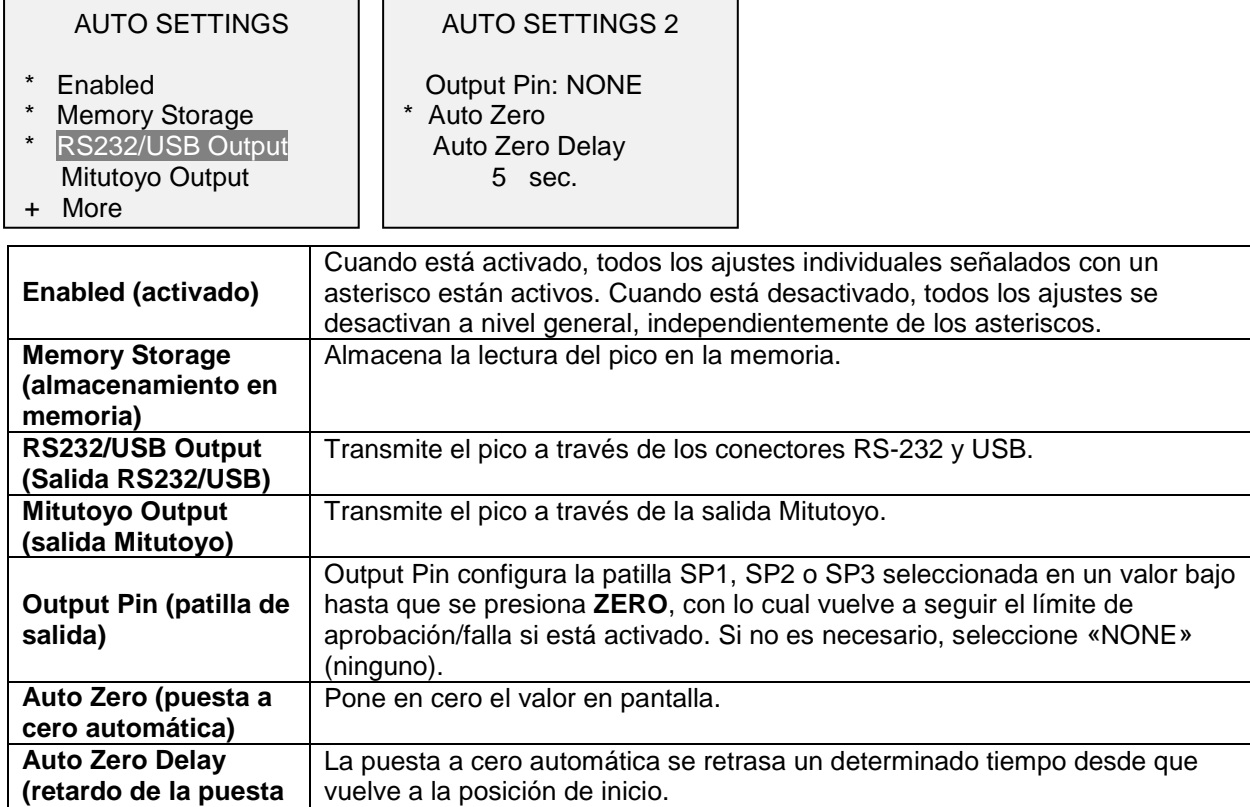

# **16 DATOS Y ESTADÍSTICAS**

<span id="page-14-1"></span>**a cero automática)**

El WT3-201M tiene una capacidad de almacenamiento de 2000 puntos de datos. Las lecturas se pueden almacenar, visualizar y enviar a un dispositivo externo. Se puede eliminar el punto de datos más reciente. Las estadísticas se calculan a partir de los datos que hay actualmente en la memoria.

Para activar el almacenamiento en la memoria, seleccione la tecla **DATA** (datos) del menú, desplácese hasta **Memory Storage** (almacenamiento en memoria) y presione **ENTER** (INTRO). A continuación, salga del menú. En la pantalla de inicio, aparece el número de registro de datos **0000** debajo de la lectura primaria. Presione **DATA** (datos) en cualquier momento para guardar la lectura mostrada. El número de registro se incrementará cada vez que se presione **DATA** (datos). Si se presiona **DATA**  (datos) cuando la memoria está llena, el mensaje «MEMORY FULL» (memoria llena) aparecerá en la parte inferior de la pantalla y se emitirá un doble aviso acústico.

Para visualizar, editar y enviar las lecturas y estadísticas almacenadas, seleccione **Memory** (memoria) en el menú. La pantalla aparece del siguiente modo:

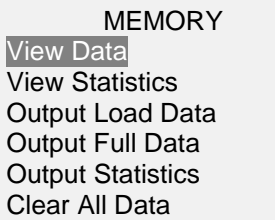

#### **16.1 Visualizar datos**

Pueden visualizarse todos los puntos de datos guardados. Se muestra el número de registro, junto con el valor correspondiente y la unidad de medida establecida actualmente.

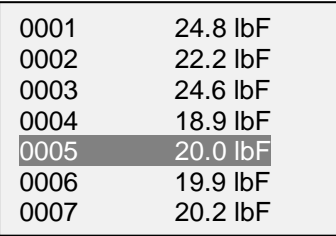

#### *10.1.1 Fecha y hora de registro*

Si la función opcional **Date & Time Stamp** (fecha y hora de registro) está instalada, al pulsar **ENTER** (INTRO) para el punto de datos resaltado se mostrarán la fecha y hora asociadas, así como el nombre del perfil (si la función opcional **Profiles** (perfiles) está instalada). La pantalla aparece del siguiente modo:

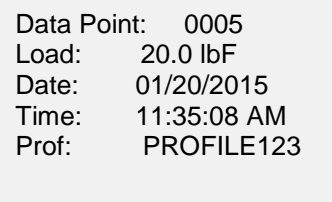

#### **16.2 Eliminar datos**

Se puede eliminar el último punto de datos. Para hacerlo, pulse **DELETE** (eliminar) mientras aparece resaltado el último punto de datos (si presiona **DELETE** y el punto de datos resaltado es otro, no se eliminará nada). La letra «D» aparece a la izquierda del número de registro para indicar que el aparato está en modo **Delete** (eliminar), de la siguiente manera:

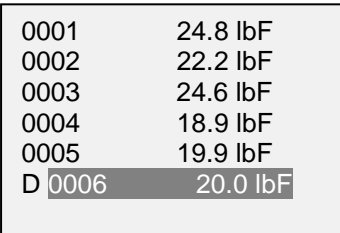

Presione **ENTER** (INTRO) para eliminar el valor. El siguiente punto de datos más reciente puede eliminarse de la misma manera. Para salir del modo **Delete** (eliminar), vuelva a presionar **DELETE**. Para eliminar todos los puntos de datos, consulte la sección **Clear All Data** (borrar todos los datos).

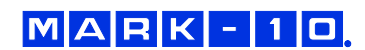

#### **16.3 Estadísticas**

Se efectúan cálculos estadísticos a partir de los valores guardados. Los cálculos incluyen la cantidad de lecturas, la mínima, la máxima, la media y la desviación estándar.

#### **16.4 Salida de datos de carga**

Presione **ENTER** (INTRO) para enviar datos a un dispositivo externo. La pantalla mostrará «SENDING DATA…» (enviando datos) y, a continuación, «DATA SENT» (datos enviados). Si ha habido un problema de comunicación, la pantalla mostrará «DATA NOT SENT» (datos no enviados). Los datos guardados se pueden descargar mediante los programas de recopilación Mark-10. Consulte las respectivas guías del usuario si desea información más detallada.

#### **16.5 Salida de datos completos**

Presione **ENTER** (INTRO) para enviar los datos, la hora, la fecha y el nombre de perfil a un dispositivo externo (se requieren las funciones opcionales **Perfiles** y **Fecha y hora de registro**). La pantalla mostrará «SENDING DATA…» (enviando datos) y, a continuación, «DATA SENT» (datos enviados). Si ha habido un problema de comunicación, la pantalla mostrará «DATA NOT SENT» (datos no enviados). Los datos guardados se pueden descargar mediante los programas de recopilación de datos de Mark-10. Consulte las respectivas guías del usuario si desea información más detallada.

#### **16.6 Salida de estadísticas**

Presione **ENTER** (INTRO) para enviar estadísticas a un dispositivo externo. La pantalla mostrará «SENDING STATS…» (enviando estadísticas) y, a continuación, «STATS SENT» (estadísticas enviadas). Si ha habido un problema de comunicación, la pantalla mostrará «STATS NOT SENT» (estadísticas no enviadas).

#### **16.7 Borrar todos los datos**

Presione **ENTER** (INTRO) para borrar todos los datos de la memoria. Aparecerá el mensaje de confirmación «CLEAR ALL DATA?» (¿borrar todos los datos?). Seleccione **Yes** (sí) para borrar todos los datos, o **No** para volver al submenú.

**Nota:** Para mayor practicidad, la limpieza de todos los datos también puede realizarse resaltando **Memory** (memoria) en el menú principal y presionando **DELETE**.

## <span id="page-16-0"></span>**17 COMUNICACIONES Y SALIDAS**

La comunicación con el WT3-201M se efectúa a través del puerto micro USB o el puerto de 15 patillas en la parte trasera del instrumento, tal como se muestra en la imagen de la sección **Configuración**. La comunicación solo es posible cuando el instrumento se encuentra en la pantalla principal de funcionamiento (es decir, no en un menú o una zona de configuración).

#### **17.1 Serie/USB**

Para configurar la comunicación por RS-232 y USB, seleccione **Serial/USB Settings** (ajustes serie/USB) en el menú. La pantalla aparece del siguiente modo:

#### SERIAL/USB SETTINGS

- RS232 Selected USB Selected
- + Baud Rate
- + Data Format

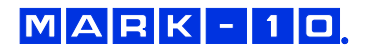

Seleccione la entrada RS-232 o USB (la salida siempre es simultánea, tanto para el puerto USB como para el puerto RS-232). Los ajustes de comunicación configurados de forma permanente son los siguientes:

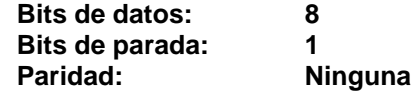

El resto de los ajustes se configuran de la siguiente manera:

#### *17.1.1 Velocidad de transmisión*

Seleccione la velocidad de transmisión requerida para la aplicación. Debe tener el mismo valor que en el dispositivo receptor.

#### *17.1.2 Formato de los datos*

Seleccione el formato deseado de los datos. La pantalla aparece del siguiente modo:

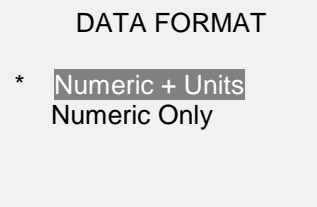

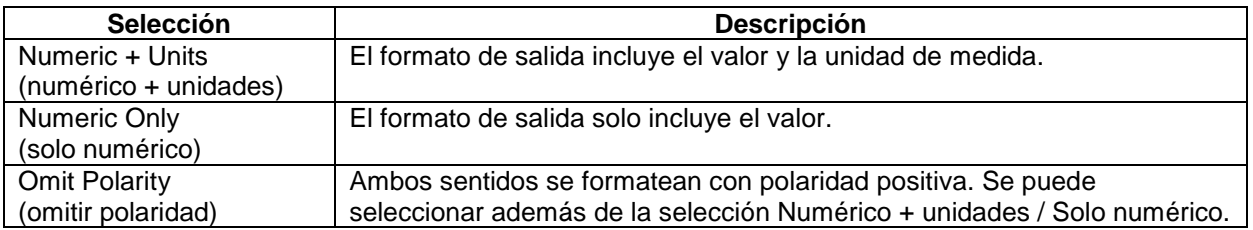

#### *17.1.3 Comunicación de datos*

Pueden transmitirse puntos de datos individuales presionando **DATA** (datos). El WT3-201M también responde a los siguientes comandos ASCII:

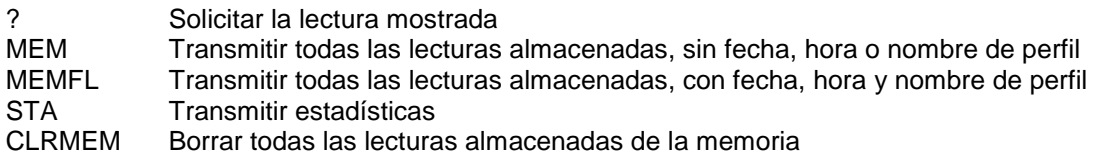

Todos los comandos deben terminar con un carácter de retorno de carro o con una combinación de retorno de carro / salto de línea. Las respuestas del instrumento siempre terminan con un retorno de carro / salto de línea.

Los errores detectados se notifican mediante el código de error \*10 (comando ilegal).

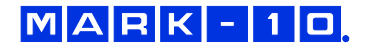

#### **17.2 Ajustes de Mitutoyo BCD**

Esta salida es útil para la conexión a colectores de datos, impresoras, multiplexores o cualquier otro dispositivo capaz de aceptar datos de Mitutoyo BCD. Pueden transmitirse puntos de datos individuales presionando **DATA** (datos) o solicitándolo desde el dispositivo de comunicación Mitutoyo (si está disponible). La pantalla aparece del siguiente modo:

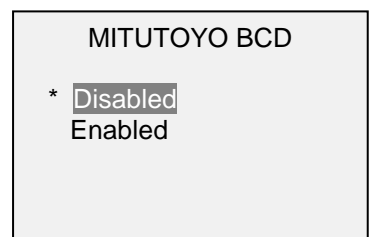

#### **17.3 Salida analógica**

Esta salida se puede utilizar para registradores de gráficos, osciloscopios, sistemas de adquisición de datos o cualquier otro dispositivo compatible con entradas analógicas. La salida produce a fondo de escala.

#### **17.4 Funciones de la tecla DATA (datos)**

La tecla **DATA** (datos) se puede configurar para realizar varias funciones. Para configurar la tecla **DATA** (datos), seleccione **DATA Key** (tecla DATOS) en el menú. La pantalla aparece del siguiente modo:

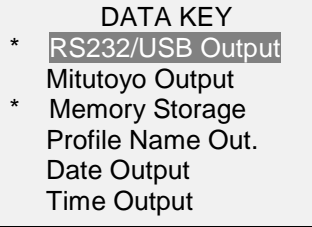

Hay tres opciones disponibles:

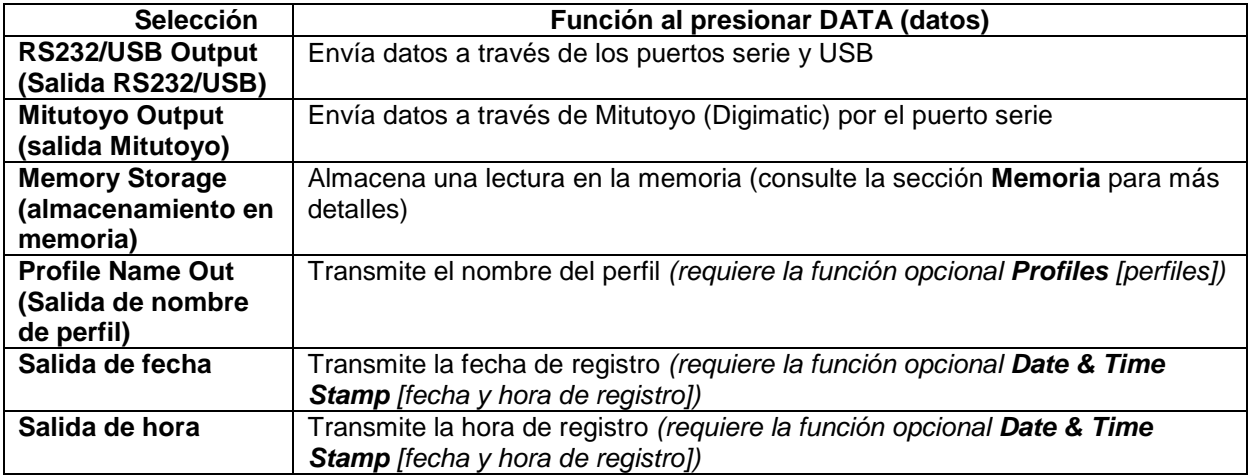

Puede seleccionarse cualquier combinación de las funciones anteriores.

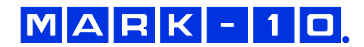

## **17.5 Diagrama de patillas del conector I/O (DB-9HD-15 hembra)**

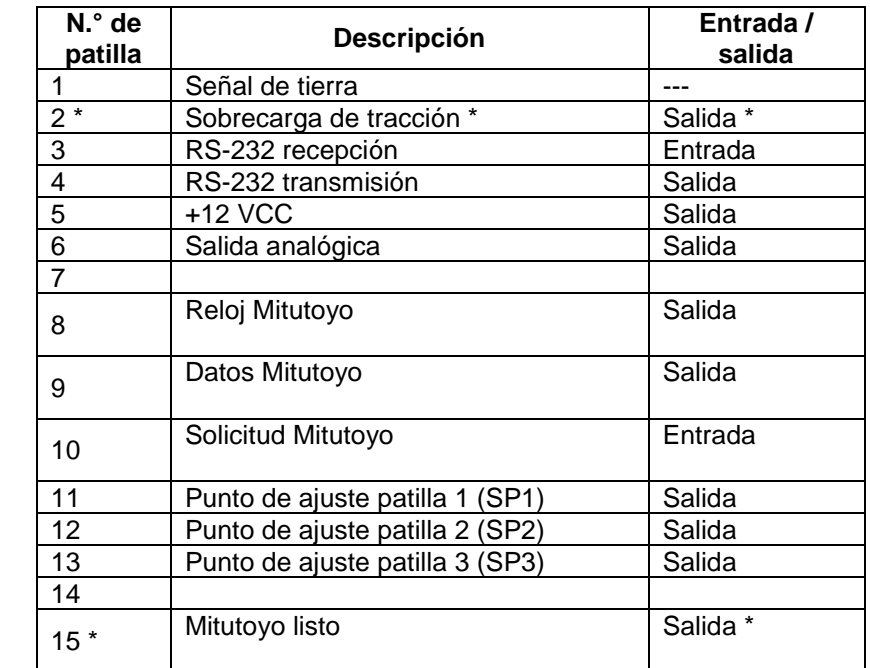

<span id="page-19-0"></span>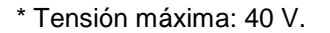

#### **18 PERFILES** *(función opcional)*

 $\begin{array}{cccccc} 5 & 4 & 3 & 2 & 1 \\ 0 & 0 & 8 & 7 & 6 \\ 10 & 9 & 8 & 7 & 6 \\ 0 & 0 & 0 & 0 & 0 \\ 15 & 14 & 13 & 12 & 11 \\ 0 & 0 & 0 & 0 & 0 \end{array}$ 

Ciertos grupos de ajustes del menú pueden guardarse como perfiles, y recuperarse más tarde según se requiera para la aplicación. Para guardar, editar y recuperar perfiles, seleccione **Profiles** (perfiles) en el menú y presione **ENTER** (INTRO). La pantalla aparece del siguiente modo:

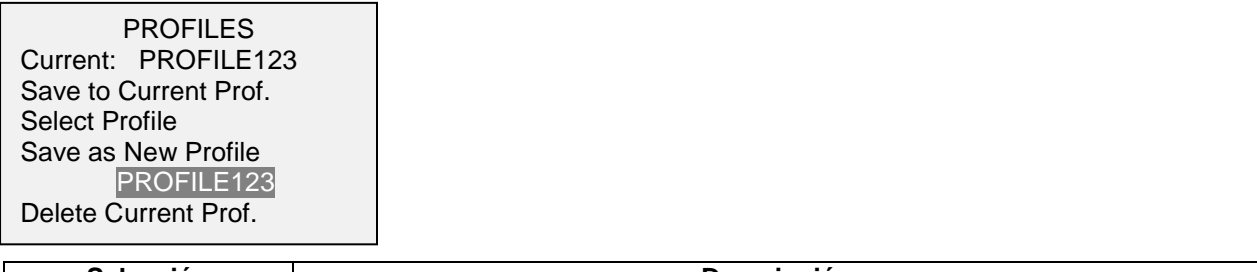

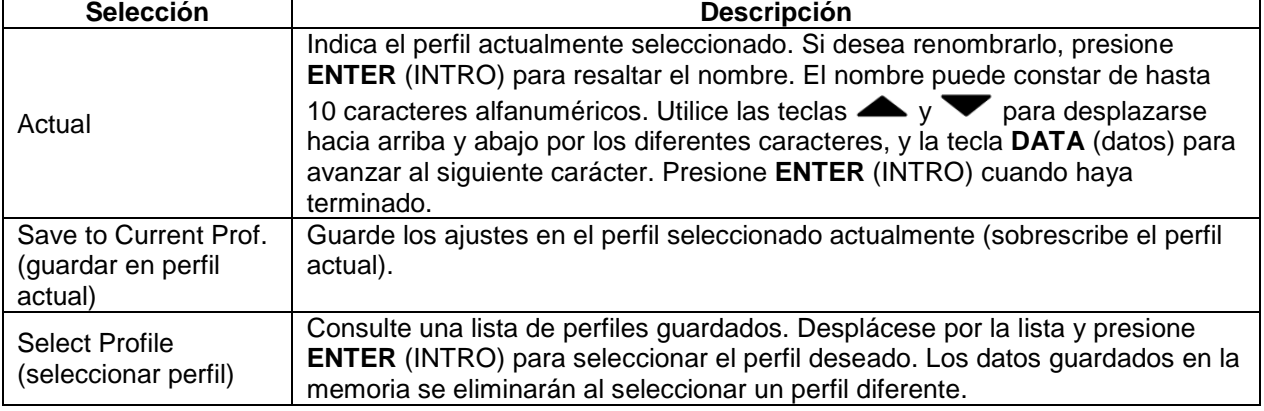

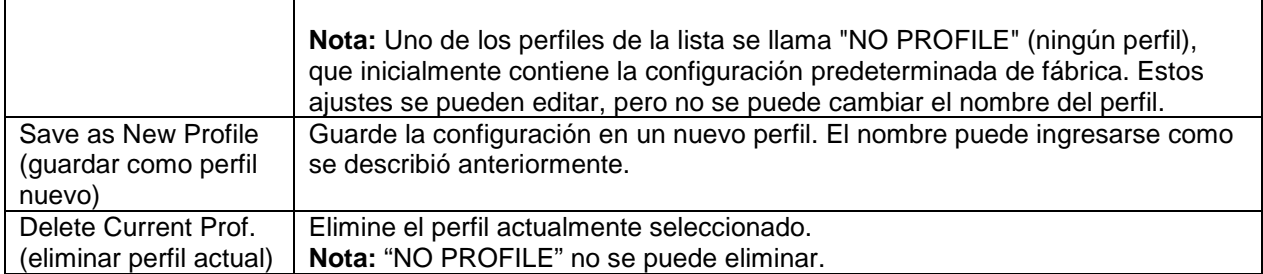

## <span id="page-20-0"></span>**19 CONTRASEÑAS**

Se pueden configurar dos contraseñas independientes para controlar el acceso a la sección Calibración, así como al menú y otras teclas. Para acceder a la pantalla de configuración de contraseñas, seleccione **Passwords** (contraseñas) en el menú. La pantalla aparece del siguiente modo:

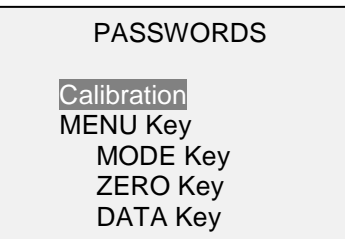

#### **19.1 Contraseña de calibración**

Seleccione **Calibration** (calibración) en el submenú. La pantalla aparece del siguiente modo:

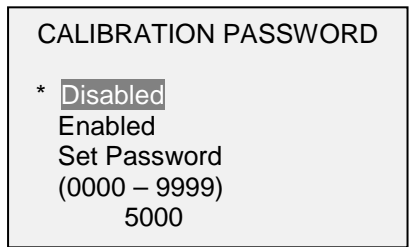

Para establecer la contraseña, seleccione **Enabled** (activado) y, a continuación, **Set Password**  (establecer contraseña). Utilice las teclas **UP** (arriba) y **DOWN** (abajo) para incrementar y disminuir el valor, de 0 a 9999. Cuando haya seleccionado el valor deseado, presione **ENTER** (INTRO) y, a continuación, **ESC** para salir del submenú.

#### **19.2 Contraseña de la tecla MENU**

Si está activada, cada vez que se seleccione la tecla **MENU**, deberá introducirse una contraseña. Seleccione **MENU Key** (tecla MENU) en el submenú. Siga el mismo procedimiento descrito en la subsección previa.

#### **19.3 Bloqueo de otras teclas**

Otras teclas se pueden bloquear de forma individual. Seleccione cualquier combinación de teclas (**MODE**, **ZERO**, **DATA** [modo, cero, datos]) presionando **ENTER** (INTRO) en el submenú **Passwords**  (contraseñas). Al pulsar una tecla bloqueada aparecerá el mensaje «KEY PROTECTED» (tecla PROTEGIDO) y se volverá a la pantalla anterior.

#### **19.4 Solicitudes de contraseña**

Si se han habilitado contraseñas, aparecerá la siguiente pantalla cuando se presione la tecla **MENU** o se acceda a la sección **Calibration** (calibración):

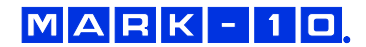

ENTER PASSWORD (0000 – 9999) 5000

Use las teclas **UP** (arriba) y **DOWN** (abajo) para seleccionar la contraseña correcta, y presione **ENTER**  (INTRO) para continuar.

Si se introduce una contraseña incorrecta, aparece la siguiente pantalla:

INCORRECT PASSWORD Reset password Request code: XXXX Press ENTER or ESC

Para volver a introducir la contraseña, presione ESC para salir a la pantalla de inicio. A continuación, acceda a la función deseada e introduzca de nuevo la contraseña cuando se le solicite.

Si se ha perdido la contraseña, se la puede restablecer. Presione **ENTER** (INTRO) para generar un *código de solicitud*. El *código de solicitud* debe entregarse a Mark-10 o a un distribuidor, que a su vez facilitarán el correspondiente *código de autorización.* Introduzca el *código de activación* para deshabilitar la contraseña.

# <span id="page-21-0"></span>**20 OTROS AJUSTES**

#### **20.1 Fecha y hora** *(función opcional)*

Si la función **Date & Time Stamp** (fecha y hora de registro) está instalada, la fecha y hora se pueden configurar en el menú **Date & Time** (fecha y hora). La pantalla aparece del siguiente modo:

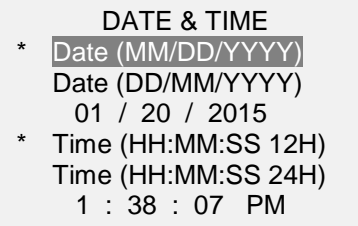

Seleccione los formatos de fecha y hora preferidos resaltando y presionando la tecla **ENTER** (INTRO). A continuación, utilice la tecla **ENTER** (INTRO) para desplazarse entre los campos de fecha y hora. Utilice las teclas  $\triangle$  y  $\triangledown$  para incrementar y disminuir los valores. Presione **ESC** para anular cualquier cambio.

#### **20.2 Contraste del LCD**

Puede ajustarse el contraste de la pantalla. Seleccione **LCD Contrast** (contraste del LCD) en el menú. La pantalla aparece del siguiente modo:

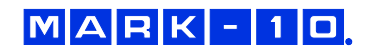

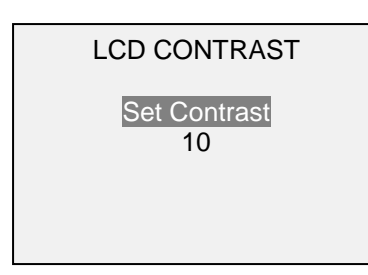

Presione **ENTER** (INTRO) para modificar el contraste. Seleccione un valor de *0* a *25*, siendo *25* el de mayor contraste.

#### **20.3 Tonos**

Se pueden activar tonos audibles para todos las teclas y alertas, como sobrecarga, límite de aprobación/falla alcanzado, etc. La alerta de aprobación/falla puede configurarse como tono momentáneo o continuo (hasta que la carga vuelva a un valor entre los límites de falla). Para configurar las funciones en las que se aplican los tonos audibles, seleccione **Tones** (tonos) en el menú. La pantalla aparece del siguiente modo:

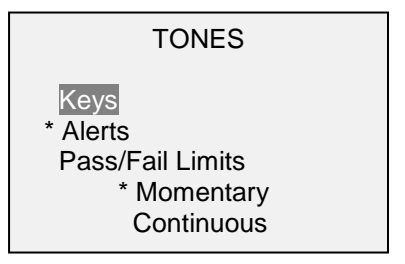

#### **20.4 Ajustes iniciales**

Esta sección se utiliza para configurar los ajustes iniciales al encender el instrumento. Pueden configurarse las unidades iniciales de medida y el modo de medición de la lectura primaria. Para acceder a estos ajustes, seleccione **Initial settings** (ajustes iniciales) en el menú. La pantalla aparece del siguiente modo:

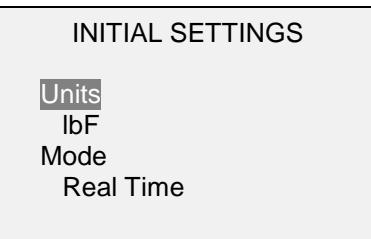

Los valores predeterminados son lbF y Real Time (tiempo real).

#### **20.5 Restaurar ajustes predeterminados**

Los ajustes predeterminados de fábrica pueden restaurarse seleccionando **Restore Defaults** (restaurar valores predeterminados) en el menú. Los ajustes se pueden encontrar en la sección **Especificaciones**. La pantalla aparece del siguiente modo:

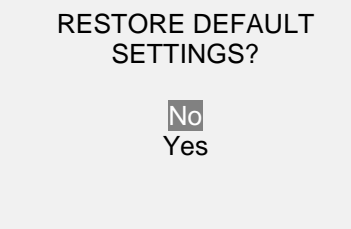

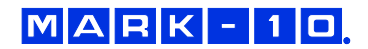

#### **20.6 Pantalla de información / bienvenida**

La siguiente pantalla se muestra durante el encendido, y se puede acceder a ella en cualquier momento seleccionando **Information** (información) en el menú:

Wire Terminal Tester Series WT3M Model No: WT3-201M Serial No: 1234567 Version: 1.0 (c) Mark-10 Corp.

## <span id="page-23-0"></span>**21 ACTIVACIÓN DE FUNCIONES**

Hay una serie de funciones opcionales disponibles que pueden solicitarse de antemano, o activarse durante el uso a través de un *código de activación*.

#### **21.1 Activación de funciones**

Seleccione **Function Activation** (activación de funciones) en el menú. La pantalla aparece del siguiente modo:

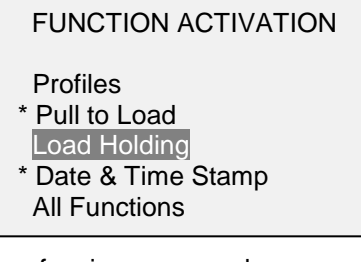

Las funciones marcadas con un asterisco están instaladas. Para instalar otra función, desplácese hasta ella y presione **ENTER** (INTRO). La pantalla aparece del siguiente modo:

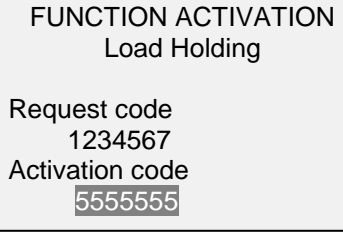

Entregue el *código de solicitud* a Mark-10 o a un distribuidor, que a su vez facilitará el correspondiente *código de activación* para activar la función. Use las teclas  $\blacktriangle$  y  $\blacktriangledown$  para seleccionar cada carácter y, a continuación, presione **DATA** (datos) para avanzar al siguiente carácter. Presione **ENTER** (INTRO) cuando haya terminado. Si el código se ha introducido con éxito, la función se instalará de forma permanente.

#### **21.2 Funciones del modo de demostración**

El WT3-201M se envía en *Modo demo*, lo que proporciona la funcionalidad completa de todas las funciones disponibles para un período de evaluación de 160 horas de funcionamiento. Una vez finalizado este período, las funciones que no se hayan adquirido dejarán de estar disponibles.

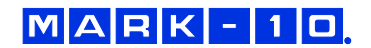

Después de la secuencia de encendido inicial, la pantalla muestra lo siguiente:

#### \*\*\* DEMO MODE \*\*\*

All functions are temporarily enabled. Remaining demo time: 160 hours Press ENTER.

# <span id="page-24-0"></span>**22 CALIBRACIÓN**

#### **22.1 Configuración física inicial**

El instrumento debería montarse verticalmente en una fijación lo suficientemente resistente como para soportar una carga igual a la capacidad total del instrumento. Deberían emplearse pesos muertos certificados o células de carga maestras, junto con los soportes y fijaciones de montaje adecuados. Se puede solicitar a Mark-10 un kit de calibración. Se debe tener precaución al manejar dichos equipos.

#### **22.2 Procedimiento de calibración**

1. Seleccione **Calibration** (calibración) en el menú. La pantalla aparece del siguiente modo:

**CALIBRATION** 

 To invert the display, press the DATA button. then press ENTER.

2. Presione **DATA** (dirección) para invertir la pantalla, si así lo desea. Presione **ENTER** (INTRO) para continuar. La pantalla aparece del siguiente modo:

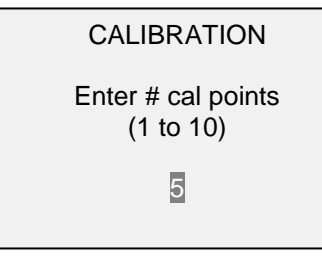

El instrumento puede calibrarse hasta en 10 puntos. Introduzca el número de puntos de calibración (debe seleccionarse al menos uno).

**Nota:** Para lograr la especificación de precisión del ±0,2 %, se recomienda calibrar el instrumento al menos en 5 incrementos uniformes, como por ejemplo con cargas de 40, 80, 120, 160 y 200 lb.

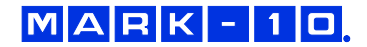

3. Para salir del menú **Calibration** (calibración) en cualquier momento, presione **ESCAPE**. La pantalla aparece del siguiente modo:

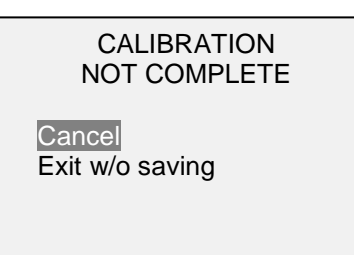

Seleccione «Cancel» (cancelar) para regresar a la configuración de la calibración. Seleccione «Exit w/o saving» (salir sin guardar) para volver al menú sin guardar los cambios.

4. Después de introducir el número de puntos de calibración, presione **ENTER** (INTRO). La pantalla aparece del siguiente modo:

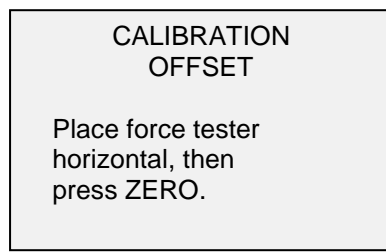

5. Coloque el instrumento en posición horizontal sobre una superficie nivelada y libre de vibraciones, y presione **ZERO**. El aparato calculará las desviaciones y aparecerá la siguiente pantalla:

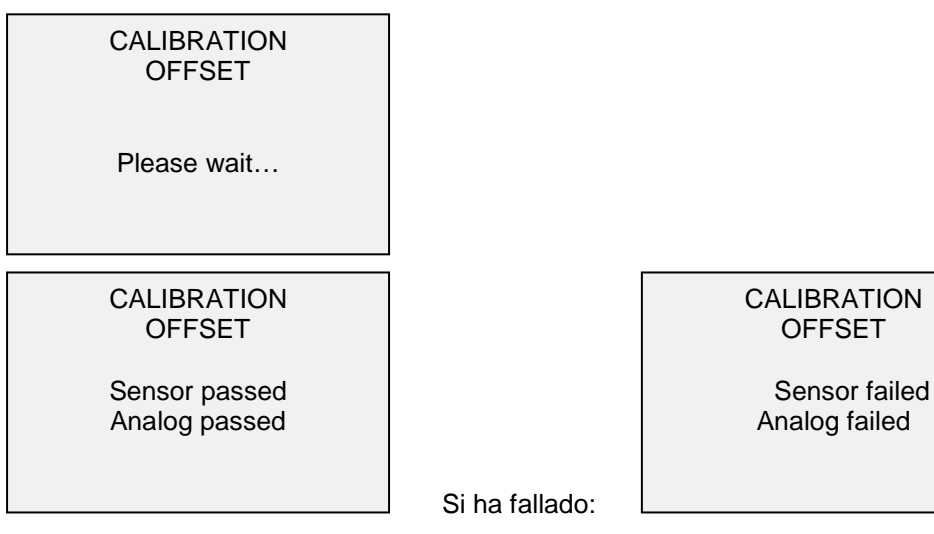

6. Aparecerá el siguiente mensaje después de que se hayan calculado las desviaciones:

CALIBRATION

Attach necessary weight fixtures, then press ENTER.

 $MAPK$ -10

Conecte las fijaciones de peso (soportes, ganchos, etc.) que sean necesarias. No coloque todavía ningún peso ni aplique ninguna carga de calibración. A continuación, presione **ENTER** (INTRO).

7. La pantalla aparece del siguiente modo:

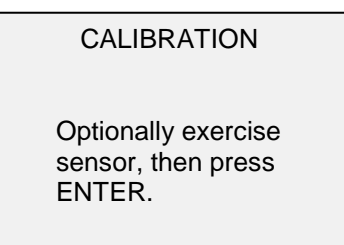

Opcionalmente, puede accionar la célula de carga varias veces (a fondo de escala, si es posible), y presionar **ENTER** (INTRO).

8. La pantalla aparece del siguiente modo:

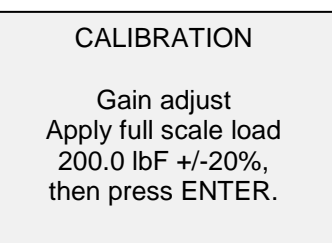

Aplique un peso igual al fondo de escala del instrumento, y presione **ENTER** (INTRO).

9. Después de mostrar «Please wait...» (espere), aparecerá la siguiente pantalla:

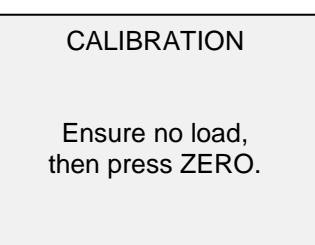

Retire la carga, deje las fijaciones en su sitio y presione **ZERO**.

10. La pantalla aparece del siguiente modo:

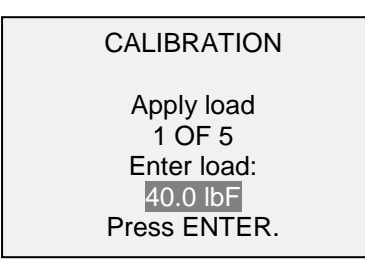

Utilice las teclas **UP** (arriba) y **DOWN** (abajo) para ajustar el valor de la carga según sea necesario. Los valores de carga tienen incrementos uniformes de forma predeterminada, como indica el número de puntos de datos introducido anteriormente. Aplique la carga de calibración. A continuación, presione **ENTER**(INTRO).

Repita el paso anterior para el número de puntos de datos seleccionados.

11. Después de completar todos los puntos de calibración, aparecerá la siguiente pantalla:

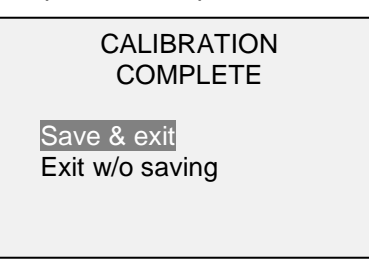

Para guardar la información de la calibración, seleccione «Save & exit» (guardar y salir). Para salir sin guardar los datos, seleccione «Exit w/o saving» (salir sin guardar).

12. Cualquier error que se produzca se indicará mediante los siguientes mensajes:

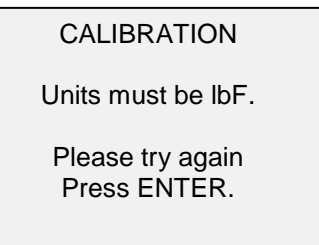

Se mostrará una indicación al inicio de la calibración si se selecciona una unidad no permitida.

CALIBRATION

Load not stable.

Please try again.

Asegúrese de que la carga no esté moviéndose, oscilando o vibrando de alguna manera. Vuelva a intentarlo.

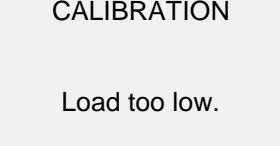

Please try again.

El peso de calibración no coincide con el valor ajustado.

CALIBRATION

Load too close to previous. Please try again.

El punto de calibración introducido está demasiado cerca del punto anterior.

# <span id="page-28-0"></span>**23 MANTENIMIENTO**

Al quitarse los terminales de los cables, pueden caer restos en la zona del mecanismo de levas. Para acceder a estos restos, quite la cubierta del mecanismo de levas. Asegúrese de que el mecanismo de levas esté en la posición de desplazamiento máximo (opuesta a la posición de inicio) antes de retirar la cubierta. Luego, afloje los tres tornillos que se identifican a continuación, y **levante con cuidado la tapa hacia arriba** procurando no dañar el interruptor de inicio automático (marcado abajo con un círculo).

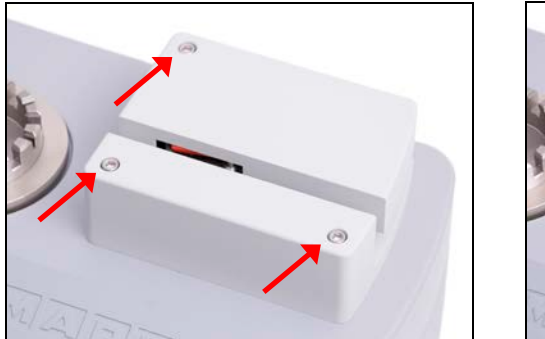

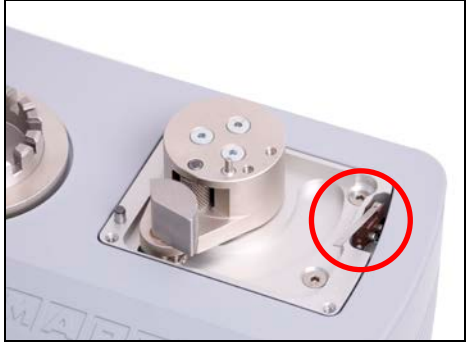

Use un cepillo pequeño para recoger y eliminar los residuos. Para evitar posibles daños a los componentes del instrumento, **NO** utilice aire comprimido.

Cuando la cubierta esté retirada, el estado «COVER» (cubierta) parpadeará en la esquina superior derecha de la pantalla. Las teclas **START** (comenzar) y **STOP** (detener) deben mantenerse presionadas para producir un movimiento breve. No se pueden realizar ensayos normales con la cubierta retirada de su sitio.

Después de volver a instalar la cubierta, deje que el mecanismo haga un ciclo completo hasta el final de la carrera y vuelva a la posición inicial para asegurarse de que la protección de pinzamiento quede de nuevo encastrada.

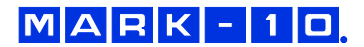

# <span id="page-29-0"></span>**24 ESPECIFICACIONES**

#### **24.1 Aspectos generales**

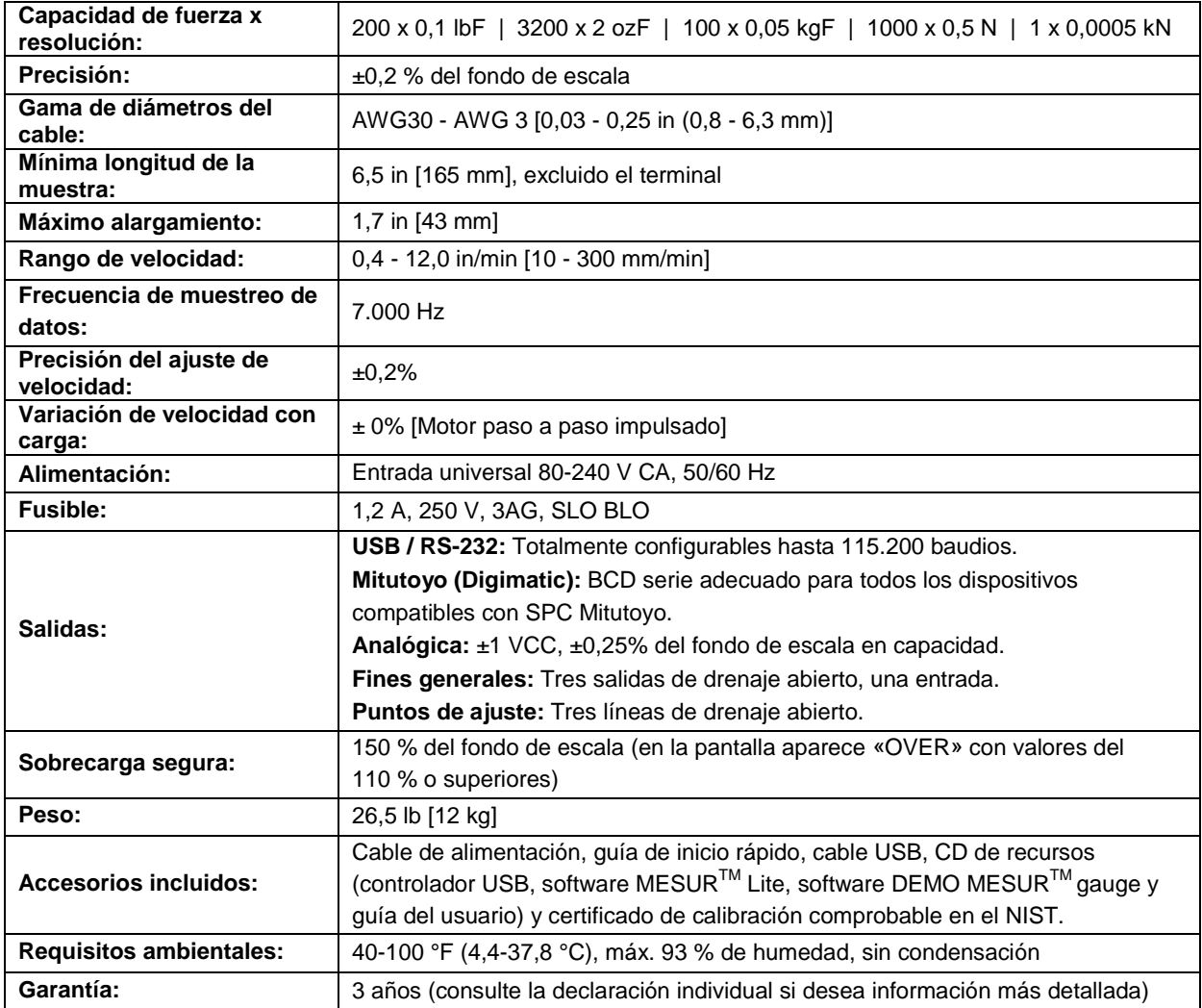

## **24.2 Ajustes de fábrica**

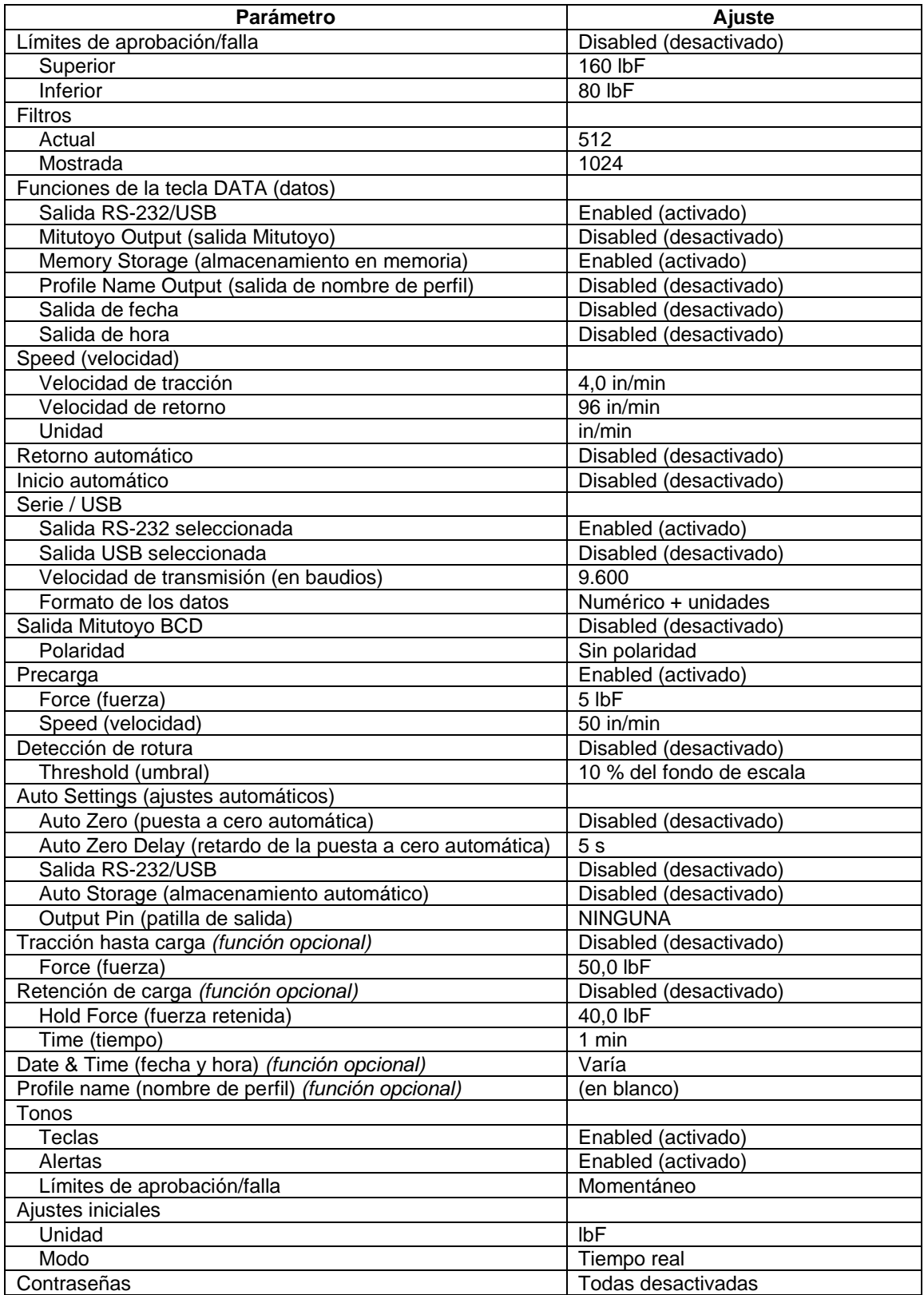

### **24.3 Dimensiones**

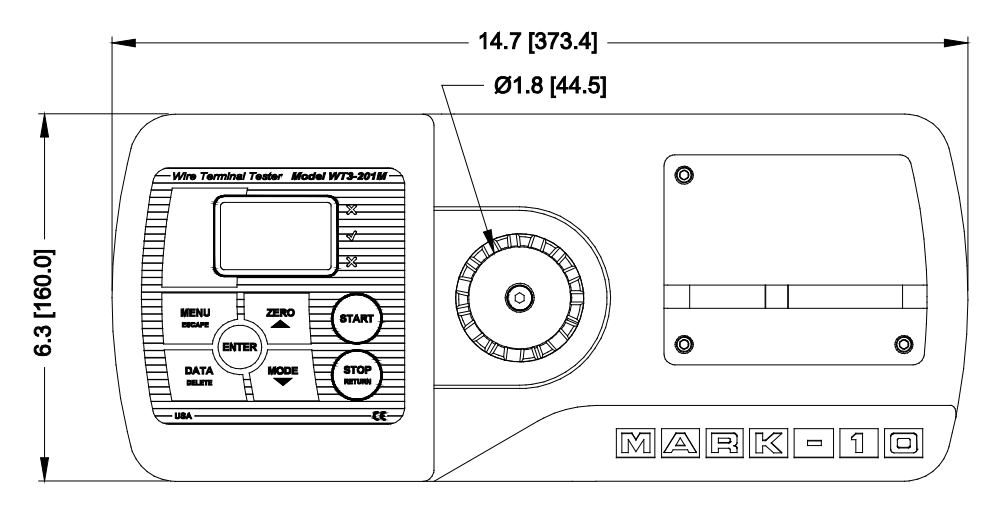

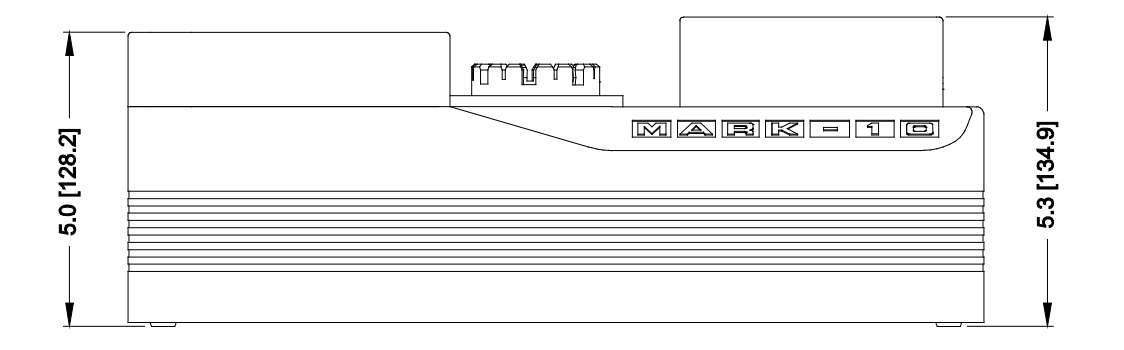

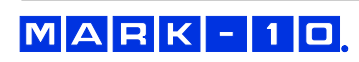

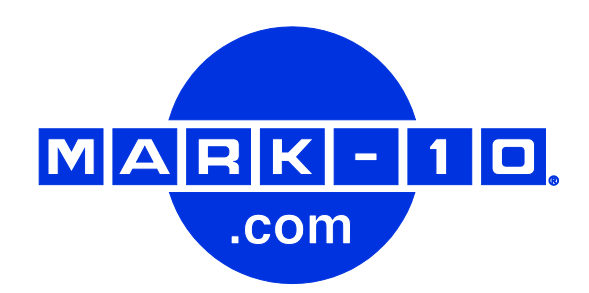

*Mark-10 Corporation es una empresa innovadora en el campo de la medición de fuerza y torsión desde 1979. Nos esforzamos por alcanzar la plena satisfacción del cliente a través de la excelencia en el diseño de los productos, la fabricación y la asistencia al cliente. Además de nuestra línea estándar de productos, podemos ofrecer modificaciones y diseños personalizados para aplicaciones de fabricantes de equipos originales. Nuestro equipo de ingeniería estará encantado de satisfacer cualquier requisito especial. No dude en ponerse en contacto con nosotros para recibir más información o para comunicarnos sugerencias para mejorar.* 

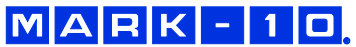

*Force and torque measurement engineered better*

*Mark-10 Corporation* 11 Dixon Avenue Copiague, NY 11726 USA 1-888-MARK-TEN Tel: 631-842-9200 Fax: 631-842-9201 www.mark-10.com  $\frac{1}{1115}$  info@mark-10.com  $\frac{32.1183 - 1}{1115}$